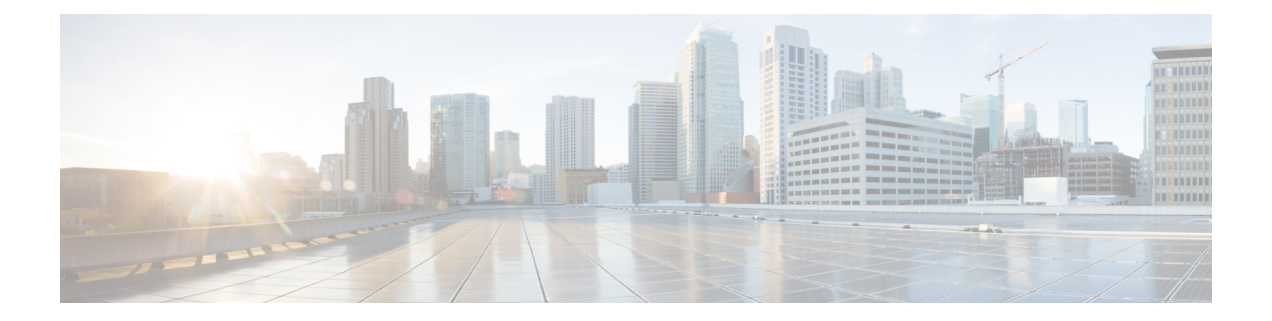

# 侵入ポリシーの開始

この章では、単純なカスタム侵入ポリシーの作成方法について説明します。この章には、侵入 ポリシーの管理(編集、比較など)に関する基本情報も記載されています。

- [侵入ポリシーについて](#page-0-0) (1 ページ)
- [カスタム侵入ポリシーの作成](#page-2-0) (3 ページ)
- [侵入ポリシーの管理](#page-3-0) (4 ページ)
- [侵入ポリシーの編集](#page-4-0) (5 ページ)
- [侵入ポリシーの適用](#page-8-0) (9 ページ)
- [現在の侵入設定のレポートの生成](#page-9-0) (10 ページ)
- 2 [つの侵入ポリシーまたはリビジョンの比較](#page-10-0) (11 ページ)

## <span id="page-0-0"></span>侵入ポリシーについて

侵入ポリシーは定義済みの侵入検知のセットであり、セキュリティ違反についてトラフィック を検査し、インライン展開の場合は、悪意のあるトラフィックをブロックまたは変更すること ができます。侵入ポリシーは、アクセス コントロール ポリシーによって呼び出され、システ ムの最終防御ラインとして、トラフィックが宛先に到達することを許可するかどうかを判定し ます。

シスコでは ASA FirePOWER モジュールで複数の侵入ポリシーを提供しています。システムに よって提供されるポリシーを使用することで、シスコ脆弱性調査チーム(VRT)の経験を活用 できます。これらのポリシーに対して、VRT は侵入およびプリプロセッサ ルールの状態(有 効または無効)を設定し、他の詳細設定の初期設定も行います。ルールを有効にすると、ルー ルに一致するトラフィックに対して侵入イベントが生成されます(さらに、必要に応じてトラ フィックがブロックされます)。ルールを無効にすると、ルールの処理が停止されます。

 $\mathcal{Q}$ 

システム付属の侵入ポリシーとネットワーク分析ポリシーには同じような名前が付いています が、異なる設定が含まれています。たとえば、「BalancedSecurity andConnectivity」ネットワー ク分析ポリシーと「Balanced Security and Connectivity」侵入ポリシーは連携して動作し、どち らも侵入ルールのアップデートで更新できます。ただし、ネットワーク分析ポリシーは主に前 処理オプションを管理し、侵入ポリシーは主に侵入ルールを管理します[。ネットワーク分析ポ](asafps-local-mgmt-config-guide-v70_chapter18.pdf#nameddest=unique_119) [リシーと侵入ポリシーについて](asafps-local-mgmt-config-guide-v70_chapter18.pdf#nameddest=unique_119)には、ネットワーク分析ポリシーと侵入ポリシーが連携してト ラフィックを検査するしくみの概要、およびナビゲーションパネルの使用、競合の解決、変更 のコミットに関する基本事項が記載されています。 ヒント

カスタム侵入ポリシーを作成すると、以下を実行できます。

- ルールを有効化/無効化することに加え、独自のルールを作成して追加し、検出を調整す る。
- 外部アラート、センシティブ データの前処理、グローバル ルールのしきい値設定など、 さまざまな詳細設定を設定する。
- レイヤを基本構成要素として使用し、複数の侵入ポリシーを効率的に管理する。

留意事項として、侵入ポリシーを調整する場合(特にルールを有効化して追加する場合)、一 部の侵入ルールでは、最初に特定の方法でトラフィックをデコードまたは前処理する必要があ ります。侵入ポリシーによって検査される前に、パケットはネットワーク分析ポリシーの設定 に従って前処理されます。必要なプリプロセッサを無効にすると、システムは自動的に現在の 設定でプリプロセッサを使用します。ただし、ネットワーク分析ポリシーのユーザ インター フェイスではプリプロセッサは無効のままになります。

前処理と侵入インスペクションは非常に密接に関連しているため、単一パケットを検査する ネットワーク分析ポリシーと侵入ポリシーは、相互補完する必要があります。前処理の調整、 特に複数のカスタム ネットワーク分析ポリシーを使用して調整することは、高度なタスクで す。詳細については、カスタム [ポリシーの制限](asafps-local-mgmt-config-guide-v70_chapter18.pdf#nameddest=unique_308)を参照してください。 (注)

カスタム侵入ポリシーを設定した後、それを 1 つ以上のアクセス コントロール ルールまたは アクセス コントロール ポリシーのデフォルト アクションに関連付けることによって、カスタ ム侵入ポリシーをアクセスコントロール設定の一部として使用できます。これによって、シス テムは、最終宛先に渡す前に、特定の許可されたトラフィックを侵入ポリシーによって検査し ます。変数セットを侵入ポリシーと組み合わて使用することにより、ホームネットワークと外 部ネットワークに加えて、必要に応じてネットワーク上のサーバを正確に反映させることがで きます。詳細については[、侵入ポリシーおよびファイルポリシーを使用したトラフィックの制](asafps-local-mgmt-config-guide-v70_chapter11.pdf#nameddest=unique_30) [御](asafps-local-mgmt-config-guide-v70_chapter11.pdf#nameddest=unique_30)を参照してください。

## <span id="page-2-0"></span>カスタム侵入ポリシーの作成

ライセンス:Protection

新しい侵入ポリシーを作成する場合は、、一意の名前を付けて基本ポリシーを指定し、ドロッ プ動作を指定する必要があります。

基本ポリシーは侵入ポリシーのデフォルト設定を定義します。新しいポリシーの設定の変更 は、基本ポリシーの設定を変更するのではなく、オーバーライドします。システム付属のポリ シーまたはカスタムポリシーを基本ポリシーとして使用できます。詳細については[、基本レイ](asafps-local-mgmt-config-guide-v70_chapter19.pdf#nameddest=unique_324) [ヤについて](asafps-local-mgmt-config-guide-v70_chapter19.pdf#nameddest=unique_324)を参照してください。

侵入ポリシーのドロップ動作、または[Dropwhen Inline]の設定によって、廃棄ルール(ルール 状態が[Drop and Generate Events]に設定されている侵入ルールまたはプリプロセッサルール)、 およびトラフィックに影響を与えるその他の侵入ポリシー設定のシステムにおける処理方法が 決まります。悪意のあるパケットをドロップまたは置き換える場合は、インライン展開でド ロップ動作を有効にする必要があります。パッシブ展開では、ドロップ動作に関わらず、シス テムはトラフィックフローに影響を与えることはできません。詳細については、[インライン展](#page-5-0) [開でのドロップ動作の設定](#page-5-0) (6ページ)を参照してください。

侵入ポリシーを作成するには、以下を行います。

ステップ **1** [Configuration] > [ASA FirePOWER Configuration] > [Policies] > [Intrusion Policy] の順に選択します。

[Intrusion Policy] ページが表示されます。

- 別のASAFirePOWERモジュールからポリシーをインポートすることもできます。[設定のインポー](asafps-local-mgmt-config-guide-v70_appendix2.pdf#nameddest=unique_123) [トおよびエクスポート](asafps-local-mgmt-config-guide-v70_appendix2.pdf#nameddest=unique_123)参照してください。 ヒント
- ステップ **2** [Create Policy] をクリックします。

別のポリシー内に未保存の変更が存在する場合は、[IntrusionPolicy]ページに戻るかどうか尋ねられたとき に [Cancel] をクリックします。別のポリシーでの未保存の変更の保存方法については、[競合の解決とポリ](asafps-local-mgmt-config-guide-v70_chapter18.pdf#nameddest=unique_321) [シー変更の確定](asafps-local-mgmt-config-guide-v70_chapter18.pdf#nameddest=unique_321)を参照してください。

[Create Intrusion Policy] ポップアップ ウィンドウが表示されます。

- ステップ **3** [Name] に一意のポリシー名を入力し、オプションで [Description] にポリシーの説明を入力します。
- ステップ **4** [Base Policy] で最初の基本ポリシーを指定します。

システム付属のポリシーまたはカスタム ポリシーを基本ポリシーとして使用できます。

- シスコの担当者から指示された場合を除き、Experimental Policy 1は使用しないでください。シス コでは、試験用にこのポリシーを使用します。 注意
- ステップ **5** インライン展開でのシステムのドロップ動作を設定します。
	- 侵入ポリシーによるトラフィックへの影響およびイベントの生成を許可するには、[Drop when Inline] を有効にします。
- 侵入ポリシーによるトラフィックへの影響を回避し、イベントの生成のみを許可するには、[Dropwhen Inline] を無効にします。
- ステップ **6** ポリシーを作成します。
	- 新しいポリシーを作成して、[IntrusionPolicy]ページに戻るには、[CreatePolicy]をクリックします。新 しいポリシーには基本ポリシーと同じ設定項目が含まれています。
	- ポリシーを作成し、高度な侵入ポリシーエディタでそれを開いて編集するには、[Create andEditPolicy] をクリックします([侵入ポリシーの編集](#page-4-0) (5 ページ)を参照)。

## <span id="page-3-0"></span>侵入ポリシーの管理

ライセンス:Protection

[IntrusionPolicy] ページ([Configuration] > [ASA FirePOWER Configuration] > [Policies] > [Intrusion Policy])で、現在のカスタム侵入ポリシーを次の情報とともに確認できます。

- •ポリシーが最終変更された日時(ローカルタイム)
- インライン展開でトラフィックをドロップおよび変更できる[Dropwhen Inline]設定を有効 にするかどうか
- トラフィックの検査に侵入ポリシーを使用しているアクセス コントロール ポリシー
- ポリシーに保存されていない変更があるかどうか

[Intrusion Policy ] ページのオプションを使用して、次の表のアクションを実行できます。

表 **<sup>1</sup> :** 侵入ポリシー管理操作

| 目的                                                    | 操作                                         | 参照先                       |
|-------------------------------------------------------|--------------------------------------------|---------------------------|
|                                                       | 新しい侵入ポリシーを作成する   [Create Policy] をクリックします。 | カスタム侵入ポリシーの作<br>成 (3 ページ) |
| 既存の侵入ポリシーを編集する                                        | 編集アイコン (√) をクリックし 侵入ポリシーの編集 (5<br>ます。      | ページ)                      |
| 侵入ポリシーを再適用する                                          | 適用アイコン (√) をクリックし 侵入ポリシーの適用 (9<br>ます。      | ページ)                      |
| 侵入ポリシーをエクスポートし<br>て別の ASA FirePOWER モ<br>ジュールにインポートする | エクスポートアイコン (自) をク<br>リックします。               | 設定のエクスポート                 |

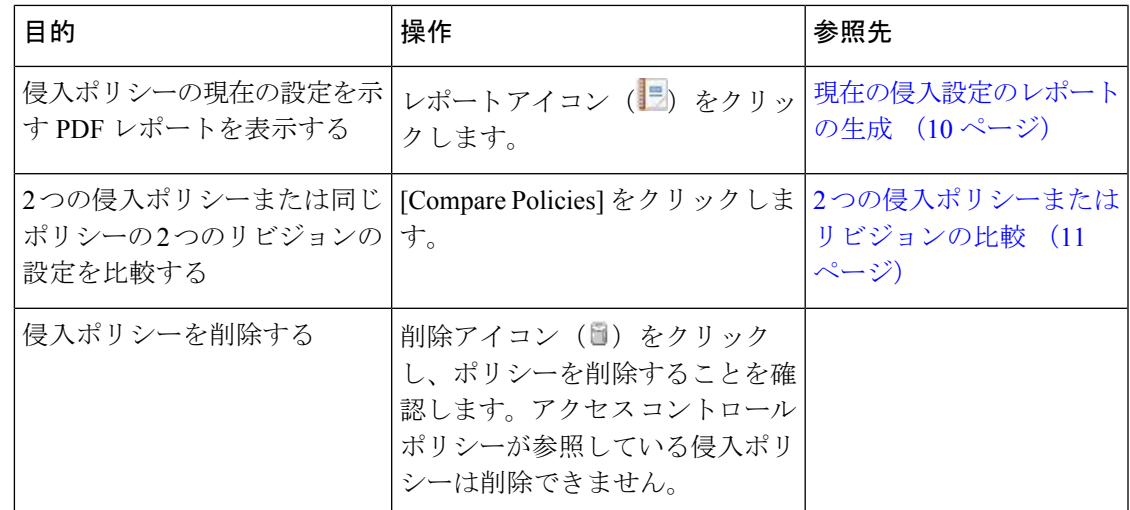

# <span id="page-4-0"></span>侵入ポリシーの編集

ライセンス:Protection

新しい侵入ポリシーポリシーを作成すると、そのポリシーには基本ポリシーと同じ侵入ルール と詳細設定が含まれます。次の表では、侵入ポリシーの編集時に実行する最も一般的な操作に ついて説明しています。

表 **2 :** 侵入ポリシーの編集操作

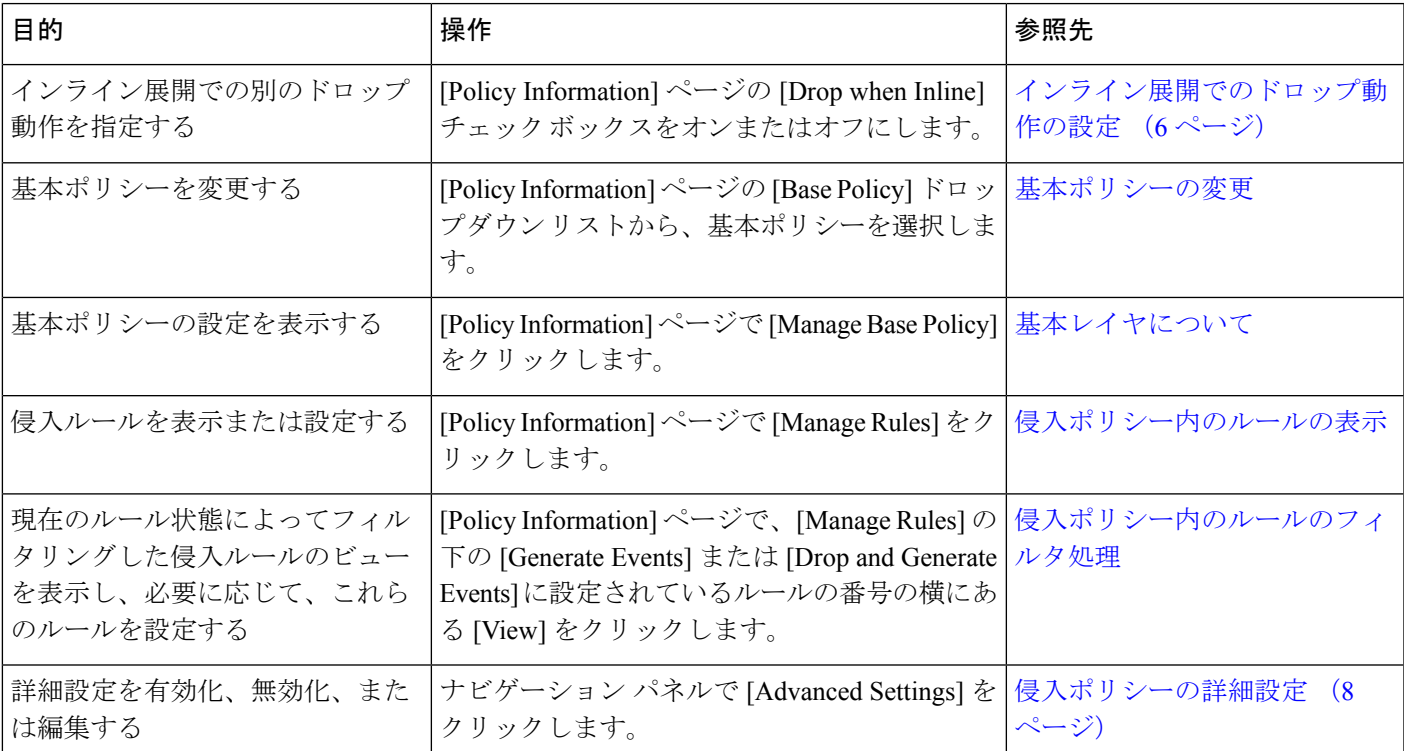

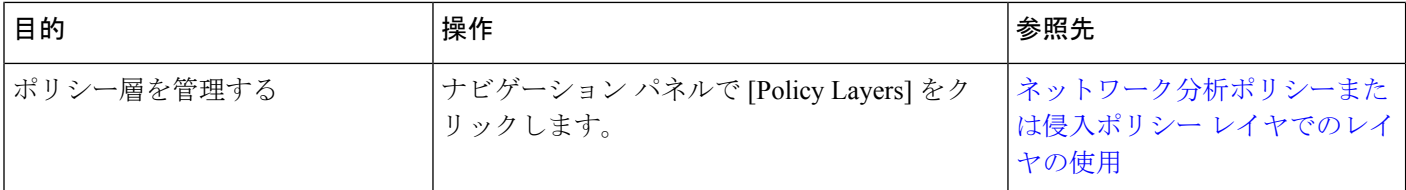

留意事項として、侵入ポリシーを調整する場合(特にルールを有効化して追加する場合)、一 部の侵入ルールでは、最初に特定の方法でトラフィックをデコードまたは前処理する必要があ ります。侵入ポリシーによって検査される前に、パケットはネットワーク分析ポリシーの設定 に従って前処理されます。必要なプリプロセッサを無効にすると、システムは自動的に現在の 設定でプリプロセッサを使用します。ただし、ネットワーク分析ポリシーのユーザ インター フェイスではプリプロセッサは無効のままになります。

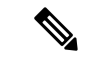

前処理と侵入インスペクションは非常に密接に関連しているため、単一パケットを検査する ネットワーク分析ポリシーと侵入ポリシーは、相互補完する**必要があります**。前処理の調整、 特に複数のカスタム ネットワーク分析ポリシーを使用して調整することは、高度なタスクで す。詳細については、カスタム [ポリシーの制限](asafps-local-mgmt-config-guide-v70_chapter18.pdf#nameddest=unique_308)を参照してください。 (注)

システムは、1 つの侵入ポリシーをキャッシュします。侵入ポリシーの編集中に、任意のメ ニューまたは別のページへの他のパスを選択した場合、変更内容はそのページを離れてもシス テムキャッシュにとどまります。上の表に示す実行可能アクションの他に[、ネットワーク分析](asafps-local-mgmt-config-guide-v70_chapter18.pdf#nameddest=unique_119) [ポリシーと侵入ポリシーについて](asafps-local-mgmt-config-guide-v70_chapter18.pdf#nameddest=unique_119)では、競合の解決および変更の確定に関する情報を記載して います。

侵入ポリシーの編集方法:

ステップ **1** [Configuration] > [ASA FirePOWER Configuration] > [Policies] > [Intrusion Policy] の順に選択します。

[Intrusion Policy] ページが表示されます。

- **ステップ2** 設定する侵入ポリシーの横にある編集アイコン(●) をクリックします。 侵入ポリシー エディタが開き、[Policy Information] ページとその左端にナビゲーション パネルが表示され ます。
- ステップ **3** ポリシーを編集します。上記に要約されているいずれかの操作を実行します。
- <span id="page-5-0"></span>ステップ **4** ポリシーの保存、編集の続行、変更の破棄を行うか、またはシステムキャッシュで変更をそのままにしな がら終了します。詳細については、[競合の解決とポリシー変更の確定](asafps-local-mgmt-config-guide-v70_chapter18.pdf#nameddest=unique_321)を参照してください。

### インライン展開でのドロップ動作の設定

ライセンス:Protection

インライン展開では、侵入ポリシーによってトラフィックを変更したりブロックすることがで きます。

- 廃棄ルールを使用すると、一致したパケットをドロップして、侵入イベントを生成できま す。侵入またはプリプロセッサの廃棄ルールを設定するには、そのステータスを[Dropand Generate Events] に設定します([ルール状態の設定を](asafps-local-mgmt-config-guide-v70_chapter22.pdf#nameddest=unique_211)参照)。
- 侵入ルールでは、replaceキーワードを使用して悪意のあるコンテンツを置き換えることが できます。

侵入ルールがトラフィックに影響を与える場合、廃棄ルールおよびコンテンツを置換するルー ルを正しく設定し、システムをインラインで正しく展開する必要があります。最後に、侵入ポ リシーのドロップ動作、または [Drop when Inline] 設定を有効にする必要があります。

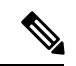

FTP を介してマルウェア ファイルの転送をブロックするには、ネットワーク ベースの高度な マルウェア防御(AMP)を設定するだけではなく、アクセス コントロール ポリシーのデフォ ルトの侵入ポリシーで [Drop when Inline] を有効にする必要があります。 (注)

実際にトラフィックに影響を与えることなく、設定がインライン展開でどのように機能するか を評価する必要がある場合は、ドロップ動作を無効化できます。その場合、システムは侵入イ ベントを生成しますが、廃棄ルールをトリガーしたパケットをドロップしません。結果を確認 したら、ドロップ動作を有効化できます。

パッシブ展開では、ドロップ動作に関わらず、システムはトラフィックに影響を与える可能性 はありません。つまり、パッシブ展開では、[Drop and Generate Events] に設定されたルールは [Generate Events] に設定されたルールと同様に動作します。システムは侵入イベントを生成し ますが、パケットをドロップできません。

侵入イベントを表示すると、ワークフローにインライン結果が含まれている場合があり、トラ フィックが実際にドロップされたか、または単にドロップされるはずだったかが示されます。 パケットが廃棄ルールに一致した場合、インライン結果は次のようになります。

- [Dropped]:ドロップ動作が有効な適切に設定されたインライン展開でパケットがドロップ された場合。
- [Would have dropped]:デバイスがパッシブ展開されているか、ドロップ動作が無効化され ているために、パケットがドロップされなかった場合。展開に関係なく、システムがプ ルーニングしている間に検出されるパケットのインライン結果は、常にWould have dropped です。

インライン展開での侵入ポリシーのドロップ動作の設定方法:

ステップ **1** [Configuration] > [ASA FirePOWER Configuration] > [Policies] > [Intrusion Policy] の順に選択します。 [Intrusion Policy] ページが表示されます。

ステップ **2** 編集するポリシーの横にある編集アイコンをクリックします。

[Policy Information] ページが表示されます。

- ステップ **3** ポリシーのドロップ動作を設定します。
	- 侵入ルールによるトラフィックへの影響およびイベントの生成を許可するには、[Drop when Inline] を 有効にします。
	- 侵入ルールによるトラフィックへの影響を回避し、イベントの生成のみを許可するには、[Drop when Inline] を無効にします。
- ステップ **4** ポリシーの保存、編集の続行、変更の破棄を行うか、またはシステムキャッシュで変更をそのままにしな がら終了します。詳細については、[競合の解決とポリシー変更の確定](asafps-local-mgmt-config-guide-v70_chapter18.pdf#nameddest=unique_321)を参照してください。

### <span id="page-7-0"></span>侵入ポリシーの詳細設定

ライセンス:Protection

侵入ポリシーの詳細設定を設定するには、特定の専門知識が必要です。デフォルトで有効にな る詳細設定や、詳細設定ごとのデフォルトは、侵入ポリシーの基本ポリシーに応じて決まりま す。

侵入ポリシーのナビゲーション パネルで [Advanced Settings] を選択すると、ポリシーの詳細設 定がタイプ別に一覧表示されます。[Advanced Settings] ページでは、侵入ポリシーの詳細設定 を有効または無効にしたり、詳細設定の設定ページにアクセスすることができます。

詳細設定を行うには、それを有効にする必要があります。詳細設定を有効にすると、その詳細 設定に関する設定ページへのサブリンクがナビゲーション パネル内の [Advanced Settings] リン クの下に表示され、この設定ページへの [Edit] リンクが [Advanced Settings] ページ上の詳細設 定の横に表示されます。

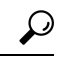

詳細設定の設定を基本ポリシーの設定に戻すには、詳細設定の設定ページで[Revert to Defaults] をクリックします。プロンプトが表示されたら、復元することを確認します。 ヒント

詳細設定を無効にすると、サブリンクと [Edit] リンクは表示されなくなりますが、設定は保持 されます。侵入ポリシーの一部の設定(センシティブ データ ルール、侵入ルールの SNMP ア ラート)では、詳細設定を有効化して適切に設定する必要があります。このように誤って設定 された侵入ポリシーは保存できません([競合の解決とポリシー変更の確定](asafps-local-mgmt-config-guide-v70_chapter18.pdf#nameddest=unique_321)を参照)。

詳細設定を変更する場合、変更する設定と、その変更がネットワークに及ぼす可能性のある影 響について理解していることが必要です。次の項では、詳細設定ごとに固有の設定の詳細情報 へのリンクを記述します。

#### 特定の脅威の検出(**Specific Threat Detection**)

機密データ プリプロセッサは、ASCII テキストのクレジット カード番号や社会保障番号など の機密データを検出します。

特定の脅威(BackOrifice攻撃、何種類かのポートスキャン、および過剰なトラフィックによっ てネットワークを過負荷状態に陥らせようとするレートベース攻撃)を検出するプリプロセッ サは、ネットワーク分析ポリシーで設定します。

#### 侵入ルールしきい値(**Intrusion Rule Thresholds**)

グローバルルールのしきい値を設定すると、しきい値を使用して、システムが侵入イベントを 記録したり表示したりする回数を制限できるので、多数のイベントでシステムが圧迫されない ようにすることができます。詳細については、を参照してください。

#### 外部レスポンス(**External Responses**)

ユーザインターフェイス内での侵入イベントをさまざまな形式で表示することに加えて、シス テムログ(syslog)ファシリティへのロギングを有効にしたり、イベント データを SNMP ト ラップ サーバに送信したりできます。ポリシーごとに、侵入イベントの通知限度を指定した り、外部ロギングファシリティに対する侵入イベントの通知をセットアップしたり、侵入イベ ントへの外部応答を設定したりできます。

## <span id="page-8-0"></span>侵入ポリシーの適用

#### ライセンス:Protection

アクセスコントロールを使用して侵入ポリシーを適用した場合は[\(設定変更の導入](asafps-local-mgmt-config-guide-v70_chapter4.pdf#nameddest=unique_56)を参照)、 その侵入ポリシーをいつでも再適用できます。これにより、アクセス コントロール ポリシー を再適用せずに、監視対象ネットワーク上で侵入ポリシーを変更できます。再適用中は、比較 レポートを表示して、最後に侵入ポリシーが適用されてから加えられた変更を確認できます。

侵入ポリシーを再適用する際は次の点に注意してください。

- 侵入ポリシーの再適用タスクは、定期的に実行するようにスケジュールできます[\(侵入ポ](asafps-local-mgmt-config-guide-v70_chapter35.pdf#nameddest=unique_355) [リシーの適用の自動化](asafps-local-mgmt-config-guide-v70_chapter35.pdf#nameddest=unique_355)を参照)。
- ルール更新をインポートするときに、インポートの完了後に自動的に侵入ポリシーを適用 できます。このオプションを有効にしなかった場合は、ルール更新によって変更されたポ リシーを手動で再適用する必要があります。詳細については、[「ルール更新とローカル](asafps-local-mgmt-config-guide-v70_chapter39.pdf#nameddest=unique_73) ルール [ファイルのインポート」](asafps-local-mgmt-config-guide-v70_chapter39.pdf#nameddest=unique_73)を参照してください。

#### 侵入ポリシーを再適用するには、以下を行います。

- ステップ **1** [Configuration] > [ASA FirePOWER Configuration] > [Policies] > [Intrusion Policy] の順に選択します。 [Intrusion Policy] ページが表示されます。
- **ステップ2** 再適用するポリシーの横にある適用アイコン(■) をクリックします。 [Reapply Intrusion Policy] ウィンドウが表示されます。
- ステップ **3** [Reapply] をクリックします。

ポリシーが再適用されます。タスク キューを使用して適用のステータスをモニタできます([Monitoring] > [ASA FirePOWER Monitoring] > [Task Status])。詳細については、「タスク [キューの表示」](asafps-local-mgmt-config-guide-v70_appendix3.pdf#nameddest=unique_356)を参照してくだ さい。

## <span id="page-9-0"></span>現在の侵入設定のレポートの生成

ライセンス:Protection

侵入ポリシーレポートは、特定の時点におけるポリシー設定の記録です。システムは、基本ポ リシー内の設定とポリシー層の設定を統合して、基本ポリシーに起因する設定とポリシー層に 起因する設定を区別しません。

<span id="page-9-1"></span>このレポートは監査目的に使用したり、現行の設定を調べるために使用できます。レポートに は次の情報が含まれています。

表 **3 :** 侵入ポリシー レポートのセクション

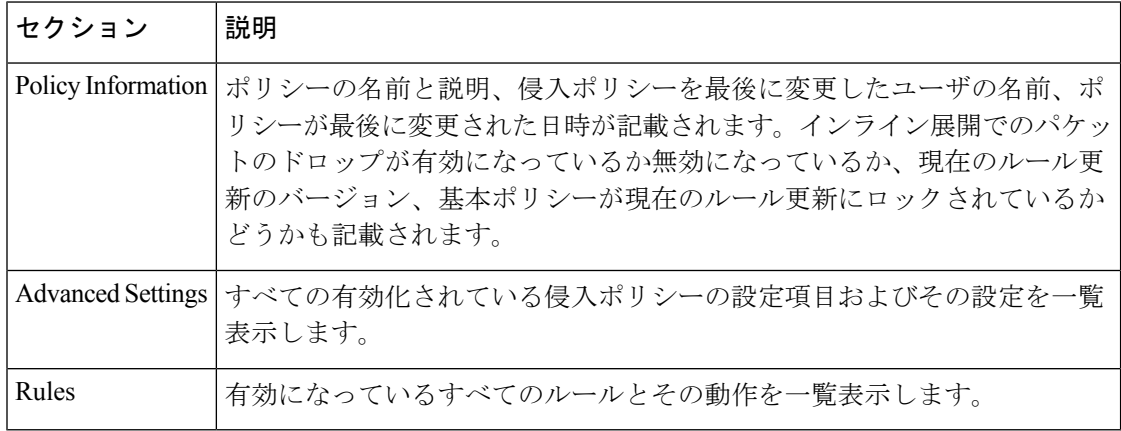

また、2 つの侵入ポリシーまたは同じ侵入ポリシーの 2 つのリビジョンを比較する比較レポー トを生成することもできます。詳細については、2 [つの侵入ポリシーまたはリビジョンの比較](#page-10-0) (11 [ページ\)](#page-10-0)を参照してください。

侵入ポリシー レポートを表示するには、以下を行います。

ステップ **1** [Configuration] > [ASA FirePOWER Configuration] > [Policies] > [Intrusion Policy] の順に選択します。

[Intrusion Policy] ページが表示されます。

**ステップ2** レポートを生成する侵入ポリシーの横にあるレポート アイコン ( <mark>ま)</mark> をクリックします。侵入ポリシー レポートを生成する前に未確定の変更をコミットするのを忘れないでください。コミットされた変更だけ がレポートに表示されます。

システムが侵入ポリシー レポートを生成します。コンピュータにレポートを保存するように求められま す。

### <span id="page-10-0"></span>**2** つの侵入ポリシーまたはリビジョンの比較

ライセンス:Protection

ポリシー変更が組織の標準に準拠しているかどうかを確認するため、またはシステムのパフォー マンスを最適化するために、2 つの侵入ポリシーの違いを確認することができます。アクセス 可能な侵入ポリシーの場合は、2 つの侵入ポリシーまたは同じ侵入ポリシーの 2 つのリビジョ ンを比較できます。比較した後に、必要に応じて、2つのポリシーまたはポリシーリビジョン 間の違いを記録した PDF レポートを生成できます。

侵入ポリシーを比較するために使用できるツールは 2 つあります。

• 比較ビューには、2つの侵入ポリシーまたは侵入ポリシーリビジョン間の違いだけが並べ て表示されます。各ポリシーの名前は比較ビューの左右のタイトルバーに表示されます。

これを使用して、ユーザインターフェイスで相違点を強調表示したまま、両方のポリシーのリ ビジョンを表示し移動することができます。

• 比較レポートは、2つの侵入ポリシーまたは侵入ポリシーリビジョン間の違いのみを記録 したもので、PDF であるという以外は、侵入ポリシー レポートと類似した形式になって います。

これは、ポリシー比較を保存、コピー、出力、および共有して、詳しく調査するために使用で きます。

### 侵入ポリシー比較ビューの使用

ライセンス:Protection

比較ビューには、両方の侵入ポリシーまたはポリシーリビジョンが並べて表示されます。それ ぞれのポリシーまたはポリシー リビジョンは、比較ビューの左右のタイトル バーに表示され た名前で識別されます。最終変更時刻と最終変更ユーザが、ポリシー名の右側に表示されま す。[Intrusion Policy] ページにはポリシーが最後に変更された時刻が現地時間で表示されます が、侵入ポリシー レポートでは変更時刻が UTC でリストされることに注意してください。2 つの侵入ポリシーまたはポリシー リビジョン間の違いが強調表示されます。

- 青色は強調表示された設定が2つのポリシーまたはポリシーリビジョンで違うことを意味 します。違いは赤色のテキストで表示されます。
- 緑色は強調表示された設定が1つのポリシーまたはポリシーリビジョンにだけ存在するこ とを意味します。

次の表内の操作を実行できます。

#### 表 **<sup>4</sup> :** 侵入ポリシー比較ビューの操作

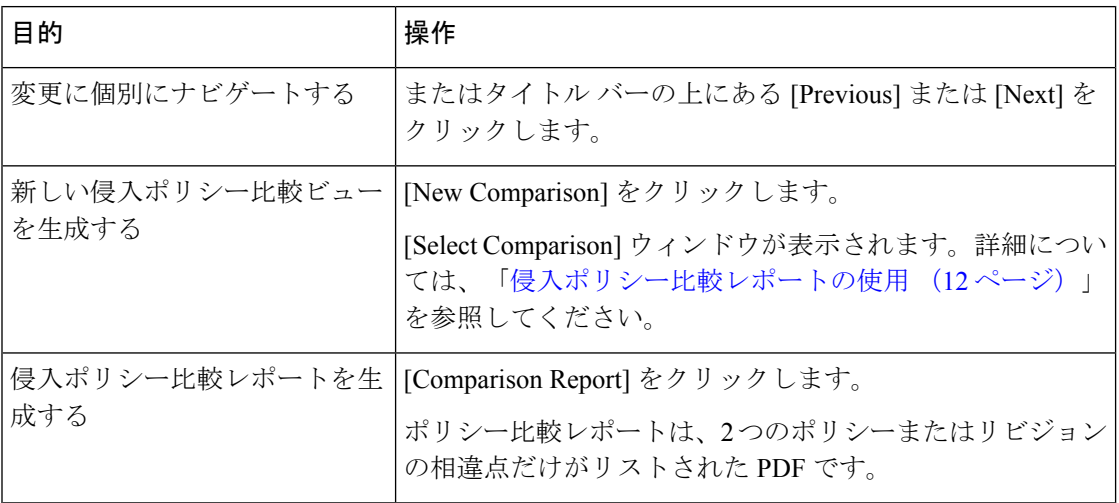

### <span id="page-11-0"></span>侵入ポリシー比較レポートの使用

ライセンス:Protection

侵入ポリシー比較レポートは、PDFで提供される、侵入ポリシー比較ビューで特定された2つ の侵入ポリシー間または同じ侵入ポリシーの2つのリビジョン間のすべての違いを記録したも のです。このレポートは、2 つの侵入ポリシー構成間の違いをさらに調査し、その結果を保存 して共有するために使用できます。

侵入ポリシー比較レポートは、アクセス可能な任意の侵入ポリシーの比較ビューから生成でき ます。侵入ポリシーレポートを生成する前に未確定の変更をコミットするのを忘れないでくだ さい。コミットされた変更だけがレポートに表示されます。

侵入ポリシー比較レポートの形式は1つの例外(侵入ポリシーレポートには侵入ポリシー内の すべての設定が含まれる)を除いて侵入ポリシーレポートと同じであり、侵入ポリシー比較レ ポートにはポリシー間で異なる設定のみがリストされます。

構成に応じて、侵入ポリシー比較レポートに表 3 : 侵入ポリシー [レポートのセクション](#page-9-1) (10 [ページ\)](#page-9-1)の表に示す 1 つ以上のセクションを含めることができます。

### $\varOmega$

同様の手順を使用して、SSL ポリシー、アクセス コントロール ポリシー、ネットワーク分析 ポリシー、ファイル ポリシー、またはシステム ポリシーを比較できます。 ヒント

• 2 つの侵入ポリシーまたは同じポリシーの 2 つのリビジョンを比較するには、以下を行い ます。

ステップ **1** [Configuration] > [ASA FirePOWER Configuration] > [Policies] > [Intrusion Policy] の順に選択します。 [Intrusion Policy] ページが表示されます。

ステップ **2** [Compare Policies] をクリックします。

[Select Comparison] ウィンドウが表示されます。

- ステップ **3** [Compare Against] ドロップダウン リストから、比較するタイプを次のように選択します。
	- 異なる 2 つのポリシーを比較するには、[Other Policy] を選択します。
	- 同じポリシーの 2 つのリビジョンを比較するには、[Other Revision] を選択します。

侵入ポリシーレポートを生成する前に変更をコミットするのを忘れないでください。コミットされた変更 だけがレポートに表示されます。

- ステップ **4** 選択した比較タイプに応じて、次のような選択肢があります。
	- 異なる 2 つのポリシーを比較する場合、[Policy A] および [Policy B] ドロップダウン リストから比較す るポリシーを選択します。
	- 同じポリシーの 2 つのリビジョンを比較する場合は、[Policy] ドロップダウン リストからポリシーを 選択してから、[Revision A] ドロップダウン リストと [Revision B] ドロップダウン リストから比較する リビジョンを選択します。

ステップ **5** 侵入ポリシー比較ビューを表示するには、[OK] をクリックします。 比較ビューが表示されます。

- ステップ **6** 侵入ポリシー比較レポートを生成するには、[Comparison Report] をクリックします。
- ステップ7 侵入ポリシーレポートが表示されます。コンピュータにレポートを保存するように求められます。

次のタスク

 $\overline{\phantom{a}}$ 

I